### お知らせ

富士通テン 株式会社 2012年5月23日

### ECLIPSE マップオンデマンド対応メモリーナビゲーション(SDナビ)をお使いのお客様へ

平素は弊社製品をご愛用いただき、誠にありがとうございます。

 ECLIPSE マップオンデマンド対応メモリーナビゲーション(SDナビ)でマップオンデマンドサービスをご利用頂くにあたり、 一部のパソコン環境におきまして、パソコン用アプリケーションを最新の状態にバージョンアップする際に手動で更新作業を する必要がございます。

 つきましては、該当のお客様は、大変お手数をお掛けいたしますが、下記をご一読の上、実施頂きます様、よろしくお願い 申しあげます。

#### ■対象機種

ECLIPSE マップオンデマンド対応メモリーナビゲーション(SDナビ) ・2010年モデル:AVN7500S/AVN7500/AVN7300 ・2011年モデル:AVN7400/AVN-Z01/AVN-V01

#### ■確認方法

マップオンデマンドのアプリケーションを起動し、『ヘルプ』⇒『最新バージョンの確認』をクリックします。

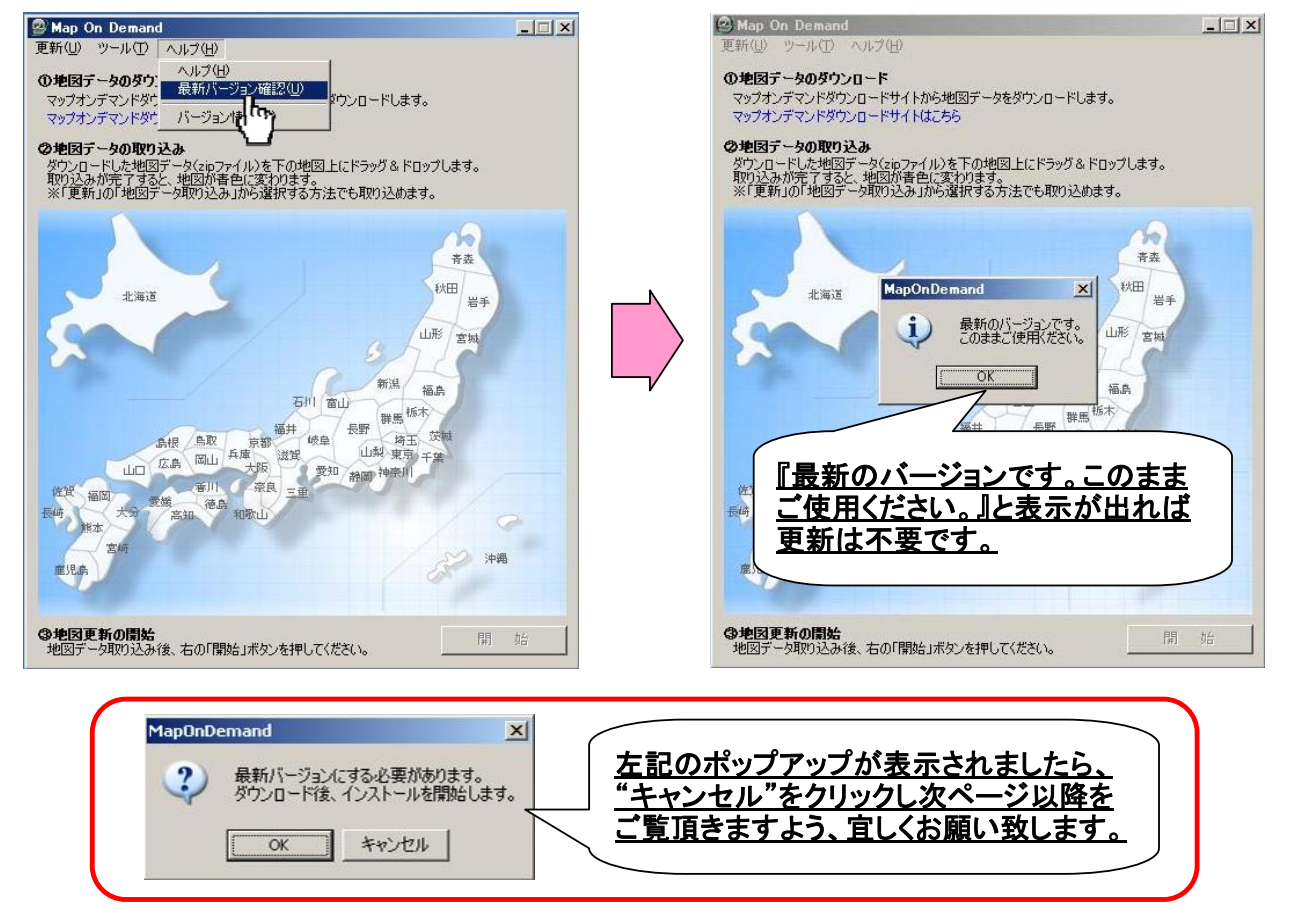

-以上-

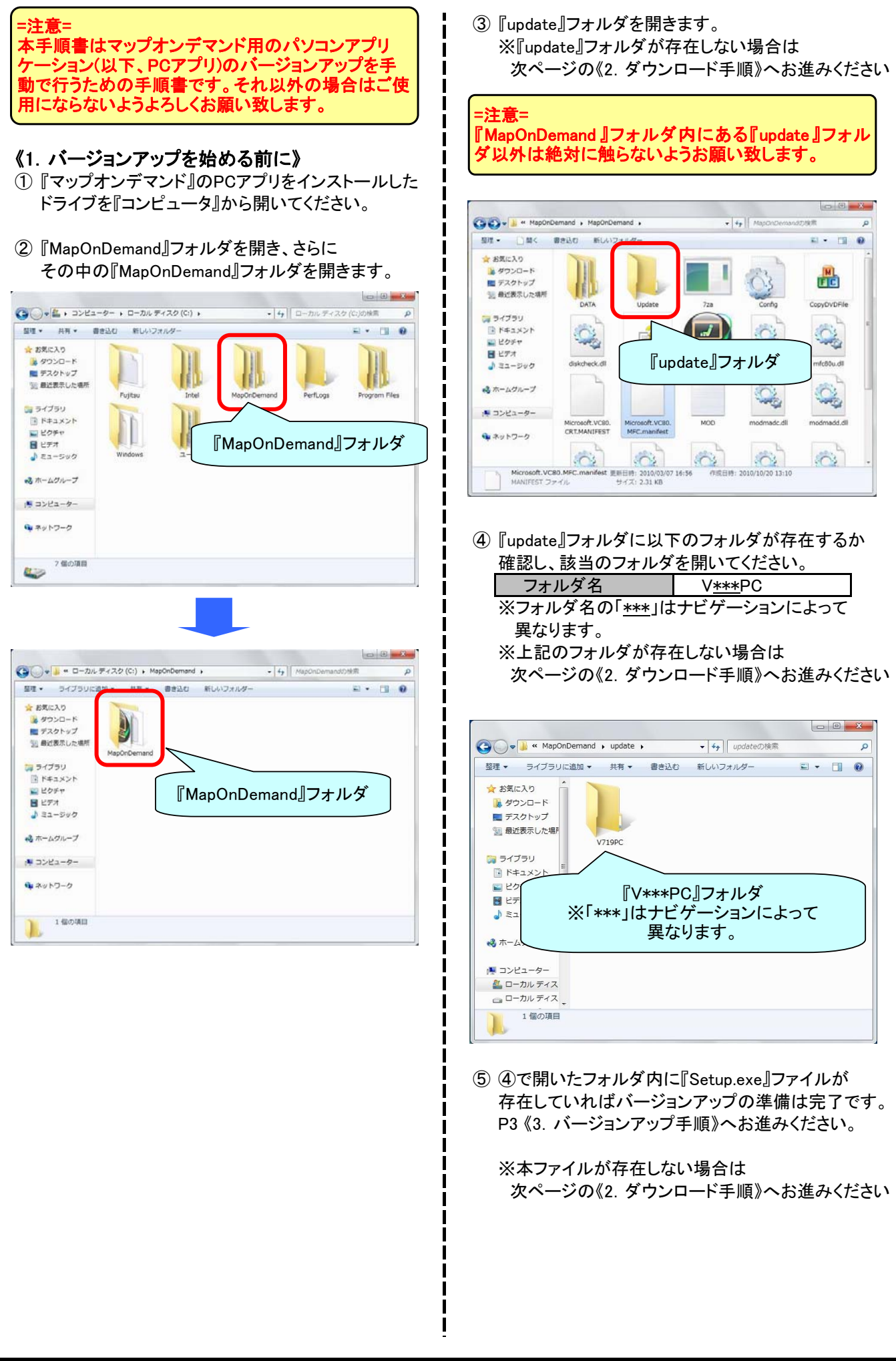

## 富 士 诵 テン 株 式 会 社

① PCアプリを起動⇒Gazoo ID・パスワードを入力し ログインします。

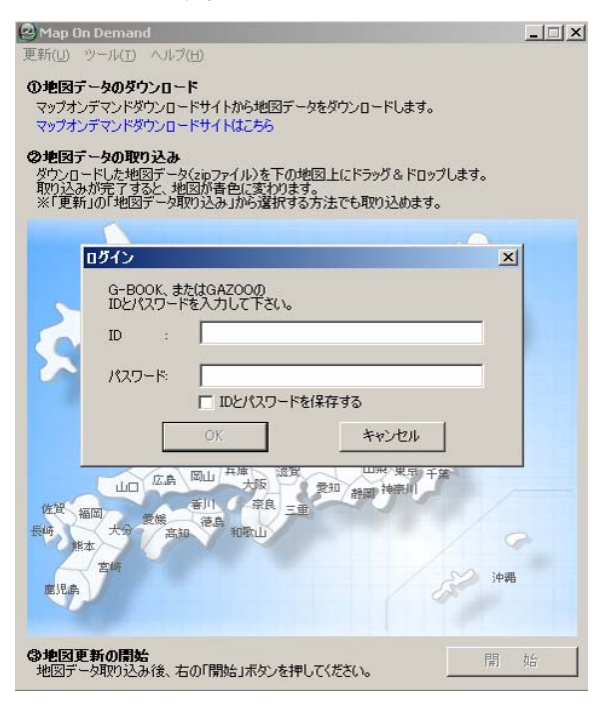

#### ② 下記、更新確認画面が出ますので、『OK』を → i →一旦、PCアプリが終了します。 クリックします。

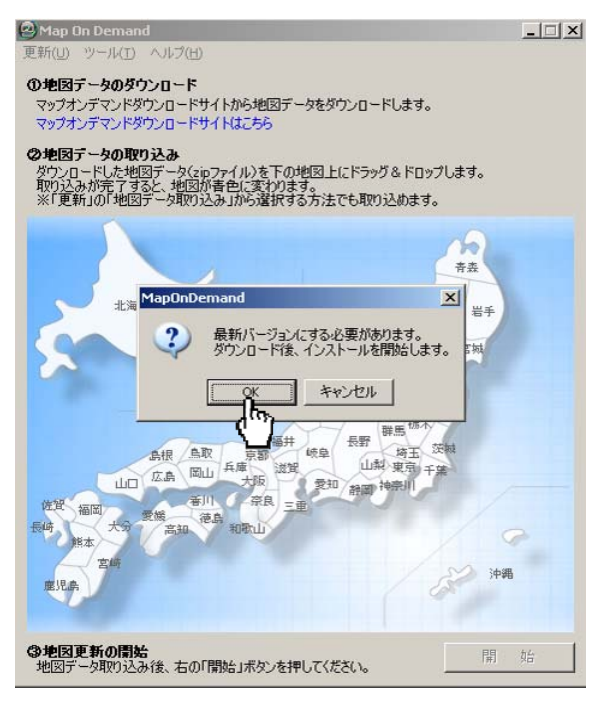

### 《2.ダウンロード手順》 ③ 更新ファイルがダウンロードされます。

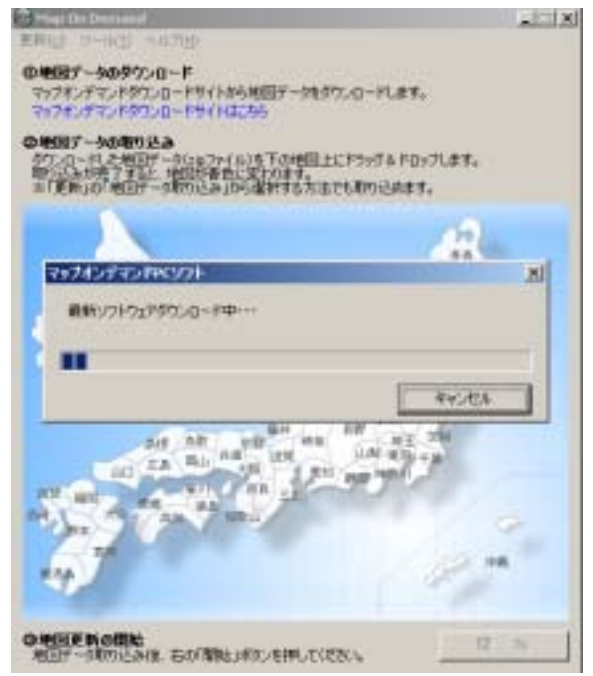

## ④ ダウンロードが終了すると、下記の画面が 表示されますので、『OK』をクリックします。

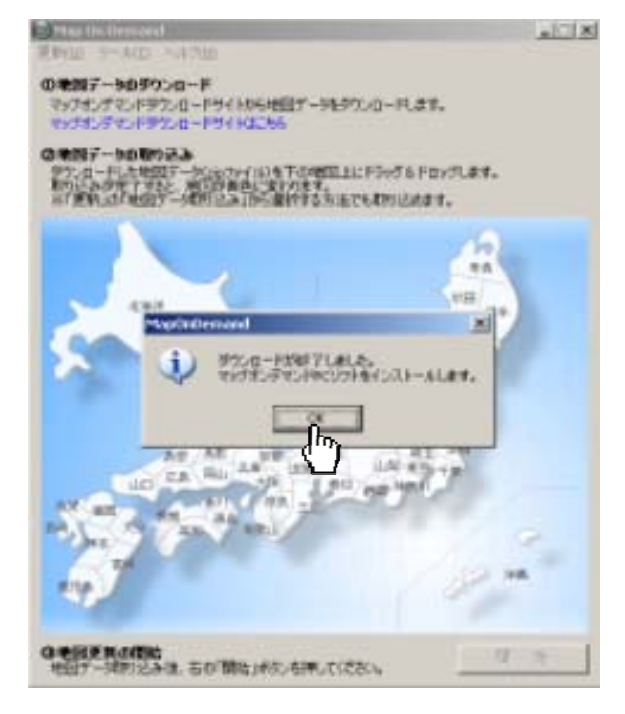

⑤ 《1.バージョンアップを始める前に》を参照し、 『V\*\*\*PC』フォルダを開き、 『Setup.exe』ファイルを確認した上で、 次ページの 《3.バージョンアップ手順》へ お進みください。

# 富 士 诵 テン 株 式 会 社

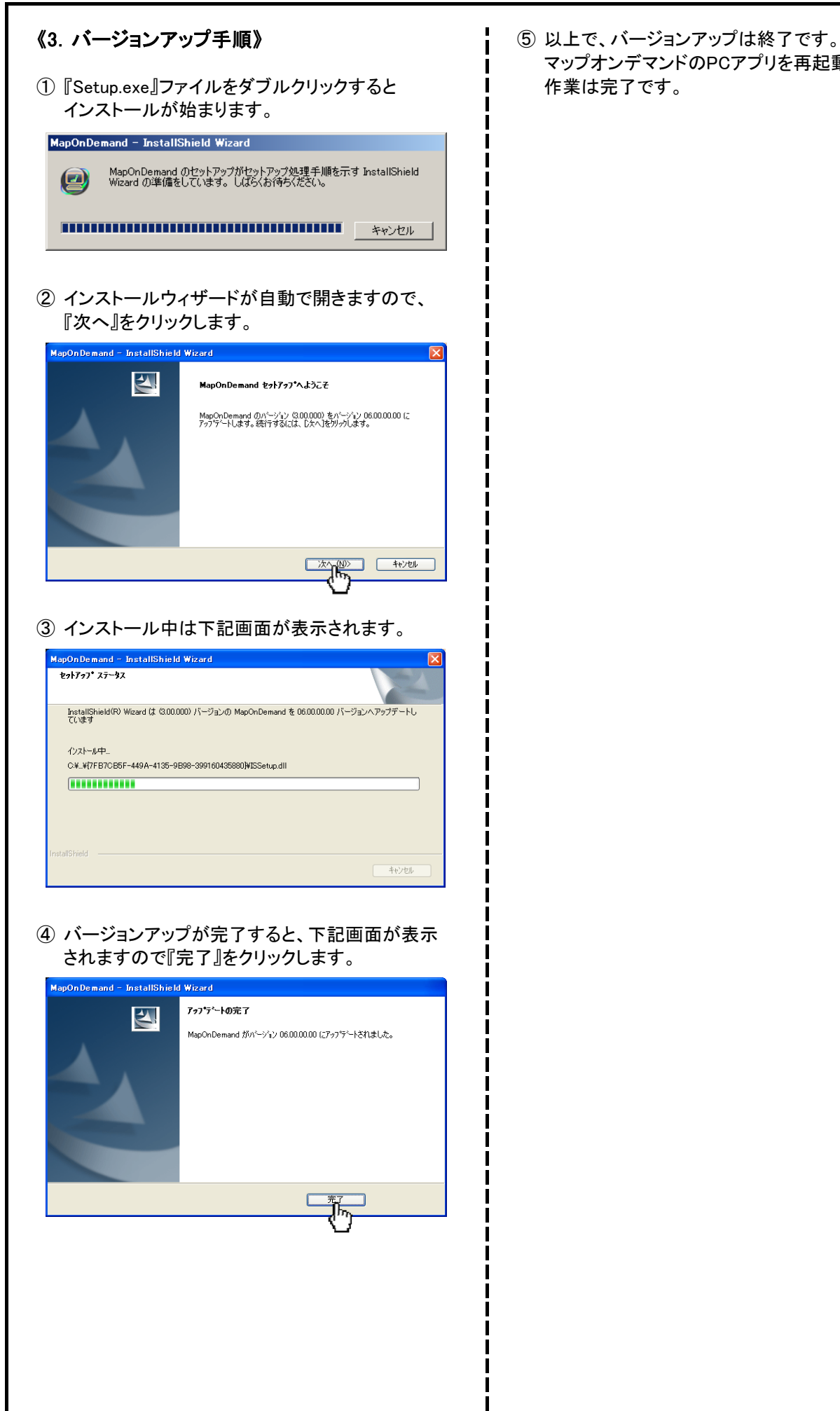

マップオンデマンドのPCアプリを再起動し、

# 富士 通 テン 株 式 会 社